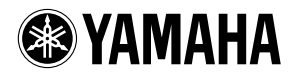

# **TOOLS for n Version2/Cubase AI TOOLS for n Version2/Cubase AI**

**Installation Guide Installationshandbuch Manuel d'installation** Guía de instalación

**ES**

**EN DE FR**

# **REMARQUES PARTICULIÈRES**

# *Attention*

- Yamaha n'offre aucune garantie quant aux problèmes pouvant surgir lors de la copie des disques ou des logiciels et ne peut être tenu responsable du résultat des tentatives de copie des données.
- Les logiciels fournis sur le CD-ROM TOOLS for n Version2 et le présent manuel d'installation sont sous copyright exclusif de Yamaha Corporation.
- Les logiciels fournis sur le DVD-ROM Cubase AI et leurs copyrights sont la propriété exclusive de Steinberg Media Technologies GmbH.
- Veuillez noter que Yamaha n'offre aucune assistance technique pour le logiciel DAW disponible sur le DVD-ROM.
- L'usage de ces logiciels et de ce manuel est régi par le contrat de licence auquel l'acheteur déclare souscrire sans réserve lorsqu'il ouvre l'emballage scellé du logiciel. (Veuillez lire attentivement l'accord de licence de logiciel figurant à la [page 19](#page-18-0) de ce manuel avant d'installer les logiciels.)
- Toute copie des logiciels ou de ce mode d'emploi en tout ou en partie, par quelque moyen que ce soit, est expressément interdite sans le consentement écrit du fabricant.
- Yamaha n'offre aucune garantie quant à l'usage des logiciels ou de la documentation et ne peut être tenu pour responsable des résultats de l'usage de ce manuel et des logiciels.
- Ces disques ne SONT PAS destinés à un usage audio/vidéo. N'essayez pas de les lire avec un lecteur de CD/DVD. Vous risqueriez d'endommager ce dernier de manière irréversible.
- Les logiciels fournis sur le CD-ROM TOOLS for n Version2 sont susceptibles d'être modifiés et mis à jour sans avertissement préalable. Prenez soin de vérifier la version du logiciel utilisée et de télécharger la dernière version en date sur le site suivant : <http://www.yamahasynth.com/download/>
- Pour les détails sur la configuration minimale requise et les informations les plus récentes concernant Cubase AI, consultez le site Web suivant :

<http://www.yamahasynth.com/>

- Les mises à jour des logiciels d'application et des logiciels système ainsi que toutes les modifications apportées aux spécifications et aux fonctions seront annoncées séparément.
- Les illustrations d'écran figurant dans ce mode d'emploi sont uniquement proposées à titre d'information et peuvent différer légèrement de celles qui apparaissent sur votre ordinateur.

La copie des données musicales disponibles dans le commerce, y compris, mais sans s'y limiter, les données MIDI et/ou audio, est strictement interdite, sauf pour usage personnel.

- Windows est une marque déposée de Microsoft<sup>®</sup> Corporation.
- Apple, Mac et Macintosh sont des marques d'Apple Inc., déposées aux États-Unis et dans d'autres pays.
- FireWire et le symbole FireWire sont des marques de Apple, Inc., déposées aux États-Unis et dans d'autres pays. Le logo FireWire est une marque déposée d'Apple, Inc.

Les noms de sociétés et de produits cités dans le présent manuel d'installation sont des marques commerciales ou déposées appartenant à leurs détenteurs respectifs.

# **Table des matières**

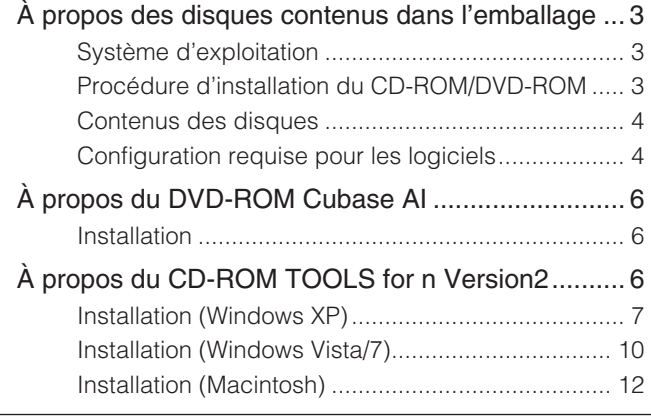

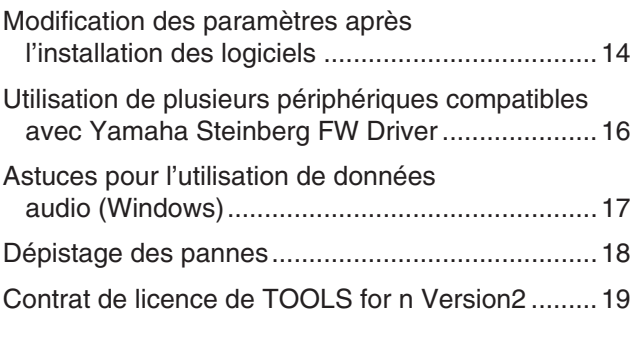

# À propos des disques contenus dans l'emballage

# <span id="page-2-1"></span><span id="page-2-0"></span>**Système d'exploitation**

Les logiciels contenus sur ces disques sont destinés aux systèmes d'exploitation Windows et Macintosh. Reportez-vous à la [page 4](#page-3-2) (Windows) ou à la [page 5](#page-4-0) (Macintosh) pour l'installation des logiciels.

# <span id="page-2-2"></span>**Procédure d'installation du CD-ROM/DVD-ROM**

Avant de décacheter l'emballage du disque, veuillez lire attentivement le contrat de licence du logiciel TOOLS for n Version2 figurant à la [page 19](#page-18-0) de ce manuel.

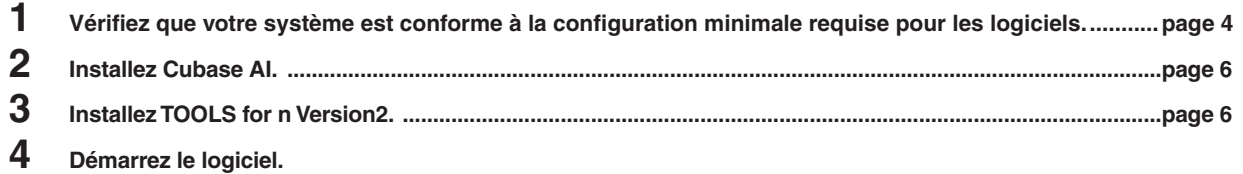

Pour les opérations ultérieures, reportez-vous aux modes d'emploi respectifs de n8/n12 et Cubase AI (aides en ligne/manuels PDF).

# $N$ OTE

Pour lire les fichiers PDF, vous devez d'abord installer le logiciel Adobe Reader sur votre ordinateur. Si vous ne disposez pas d'Acrobat Reader, vous pourrez le télécharger depuis le site Web d'Adobe à l'adresse suivante : <http://www.adobe.com>

## **Résolution rapide de problèmes/Référence**

- · Changement des réglages de pilote ............[page 14](#page-13-0)
- · Désinstallation ou réinstallation du pilote

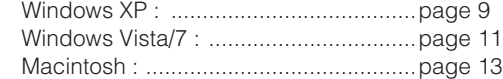

· Résolution des problèmes de communication liés au studio n8/n12 Reportez-vous à la section « Dépistage des pannes » du mode d'emploi du système n8/n12.

# <span id="page-3-0"></span>**Contenus des disques**

Les disques contiennent les logiciels et les données suivantes.

### ● **TOOLS for n Version2**

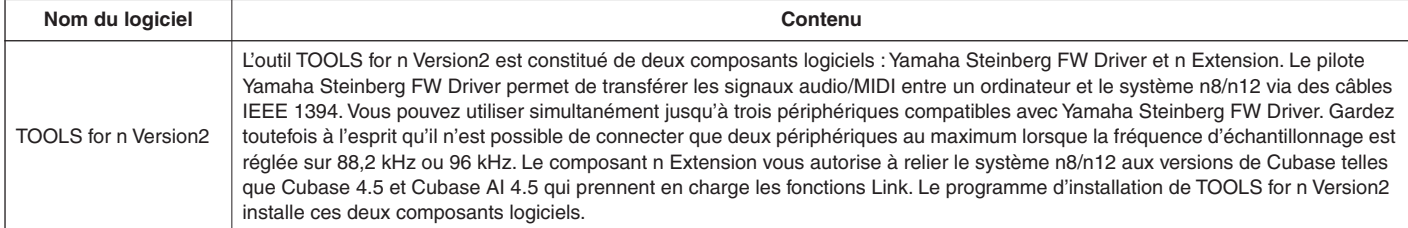

#### ● **Cubase AI**

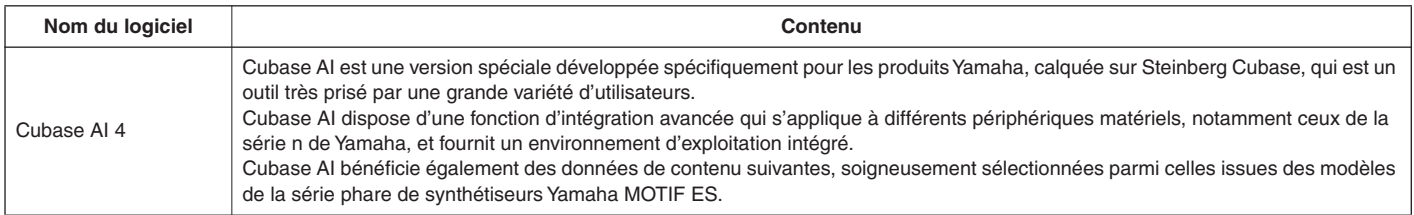

# <span id="page-3-1"></span>**Configuration requise pour les logiciels**

Les configurations système décrites ci-dessous sont nécessaires pour installer les logiciels fournis sur les disques d'accessoires (TOOLS for n Version2 et Cubase AI).

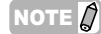

Sachez que, selon le système d'exploitation, la configuration système requise peut être légèrement différente de ce qui est spécifié ci-après. · Pour les détails sur la configuration minimale requise concernant d'autres applications DAW, reportez-vous aux modes d'emploi des logiciels concernés.

Vous pouvez consulter les informations les plus récentes relatives à la série Cubase et à la configuration requise pour son exploitation en visitant le site Web suivant :

<http://www.steinberg.net/>

· Vous pouvez consulter les informations les plus récentes concernant TOOLS for n Version 2 et la configuration requise pour son exploitation en visitant le site Web suivant :

<http://www.yamahasynth.com/>

# <span id="page-3-2"></span>■ **Windows**

**Système d'exploitation :** Windows XP Professionnel SP3 / Windows XP Édition familiale SP3 / Windows Vista SP1 ou version ultérieure (32 bits (\*1)) / Windows 7 (32 bits (\*1))

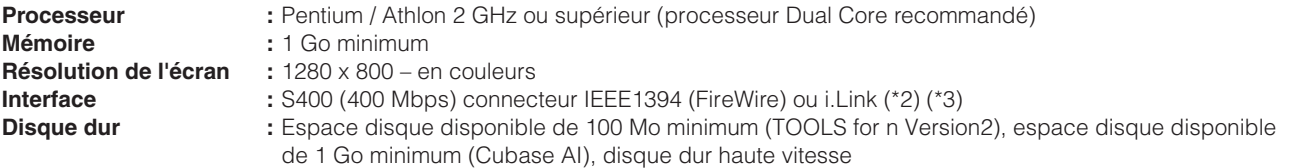

- \*1 Vous pouvez télécharger TOOLS for n Version2 pour Windows Vista 64 bits / Windows 7 64 bits depuis le site Web suivant : <http://www.yamahasynth.com/download/>
- \*2 L'ordinateur doit être équipé d'un connecteur IEEE1394 (FireWire/i.LINK). En l'absence de connecteur, il convient d'installer une carte d'interface IEEE1394 (PCI ou PC). Pour plus de détails sur la configuration minimale requise, reportez-vous au site Web suivant :

<http://www.yamahasynth.com/>

\*3 Si vous utilisez un ordinateur portable, vous pourrez ne pas disposer d'une borne IEEE1394 intégrée. Le cas échéant, il vous faudra installer une carte d'interface PC appropriée.

## *IMPORTANT*

- Un lecteur DVD est requis pour l'installation.
- Pour bénéficier de l'accès permanent à Cubase AI, y compris du service d'assistance ainsi que d'autres avantages, vous devez enregistrer le logiciel et activer la licence correspondante. Pour cela, démarrez le logiciel lorsque l'ordinateur est connecté à Internet et lancez la procédure.

# <span id="page-4-0"></span>■ **Macintosh**

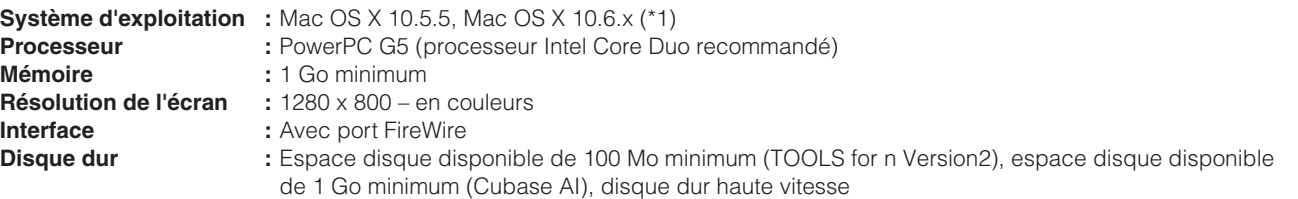

\*1 TOOLS for n Version2 fonctionne correctement sous Mac OS X 10.4 (Mac OS X 10.4.9 ou version ultérieure pour les ordinateurs Macintosh Intel).

## *IMPORTANT*

- Un lecteur DVD est requis pour l'installation.
- Pour bénéficier de l'accès permanent à Cubase AI, y compris du service d'assistance ainsi que d'autres avantages, vous devez enregistrer le logiciel et activer la licence correspondante. Pour cela, démarrez le logiciel lorsque l'ordinateur est connecté à Internet et lancez la procédure.

# À propos du DVD-ROM Cubase AI

# <span id="page-5-1"></span><span id="page-5-0"></span>**Installation**

# NOTE  $\varnothing$

· Si vous avez déjà installé une version de Cubase compatible avec la fonction Link, telle que Cubase 5, vous pourrez ignorer les instructions de la section « Installation de Cubase AI ». Passez directement à la section « Installation de TOOLS for n Version2 ».

- **1 Démarrez l'ordinateur et ouvrez une session à l'aide du compte administrateur.**
- **2 Insérez le DVD-ROM de Cubase AI dans le lecteur de DVD-ROM.**

Suivez les instructions affichées à l'écran pour installer Cubase AI.

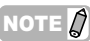

Pour bénéficier d'une utilisation en continu de Cubase AI, du service d'assistance ainsi que d'autres avantages, vous devez enregistrer le logiciel et activer sa licence en le démarrant tandis que l'ordinateur est connecté à Internet. Cliquez sur le bouton « Register Now » (Enregistrer maintenant) qui apparaît au démarrage du logiciel, puis complétez tous les champs requis pour l'enregistrement. Si vous n'enregistrez pas le logiciel, vous ne pourrez plus l'utiliser au terme d'un délai spécifique.

# À propos du CD-ROM TOOLS for n Version2

# <span id="page-5-2"></span>*ATTENTION*

Gardez à l'esprit que l'installation ou la désinstallation de TOOLS for n Version2 peut générer du bruit. Avant d'effectuer l'une ou l'autre opération, prenez soin d'abaisser le niveau de sortie sonore des différents périphériques concernés.

TOOLS for n Version2 est un outil constitué de deux composants logiciels : Yamaha Steinberg FW Driver et n Extension. Le pilote Yamaha Steinberg FW Driver permet de transférer les signaux audio/MIDI entre un ordinateur et le système n8/n12 via des câbles IEEE 1394. Vous pouvez utiliser simultanément jusqu'à trois périphériques compatibles avec Yamaha Steinberg FW Driver. Gardez toutefois à l'esprit qu'il n'est possible de connecter que deux périphériques au maximum lorsque la fréquence d'échantillonnage est réglée sur 88,2 kHz ou 96 kHz. Le composant n Extension vous autorise à relier le système n8/n12 aux versions de Cubase telles que Cubase 4.5 et Cubase AI 4.5 qui prennent en charge les fonctions Link. Le programme d'installation de TOOLS for n Version2 installe ces deux composants logiciels.

### **Si vous utilisez mLAN Driver/mLAN Tools sous Windows :**

- Si vous utilisez mLAN Driver/mLAN Tools V1.6.2, mettez ces logiciels à niveau vers la version V1.6.3 (ou ultérieure) avant d'installer TOOLS for n Version2. Cette opération est indispensable car Yamaha Steinberg FW Driver ne fonctionnera pas correctement si la version V1.6.2 de mLAN Driver/ mLAN Tools est installée.
- Si vous utilisez Yamaha Steinberg FW Driver, prenez soin de désactiver le pilote mLAN Driver. Si ce dernier est activé, Yamaha Steinberg FW Driver ne pourra pas fonctionner car mLAN Driver utilise l'interface IEEE 1394.
- Pour utiliser mLAN Driver, il faut d'abord mettre hors tension tous les périphériques compatibles avec Yamaha Steinberg FW Driver ou les débrancher de l'ordinateur avant d'activer mLAN Driver.
- Notez qu'il peut s'avérer inutile de désactiver mLAN Driver lorsque l'ordinateur est équipé de plusieurs interfaces IEEE 1394 et qu'un périphérique compatible avec Yamaha Steinberg FW Driver est connecté à une interface IEEE 1394 autre que celle utilisée par mLAN Driver.

# <span id="page-6-0"></span>**Installation (Windows XP)**

# **Préparation de l'installation**

- **1 Vérifiez que le studio n8/n12 est hors tension.**
- **2 Servez-vous d'un câble IEEE 1394 pour connecter le n8/n12 directement à l'ordinateur (sans concentrateur) et débranchez tous les autres périphériques reliés via la borne IEEE 1394 de l'ordinateur.**
- **3 Démarrez l'ordinateur et ouvrez une session à l'aide du compte administrateur.**
- **4 Sélectionnez [Démarrer]** ➝ **[Paramètres]** ➝ **[Panneau de configuration]. Si le panneau de configuration s'affiche comme illustré ci-dessous, cliquez sur « Basculer vers l'affichage classique » dans le coin supérieur gauche de la fenêtre.**

Tous les panneaux de configuration et les icônes s'afficheront alors.

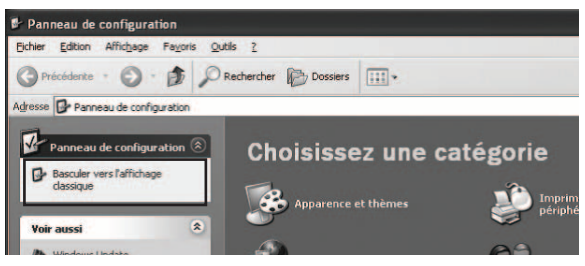

**5 Sélectionnez [Système]** ➝ **[Matériel]** ➝ **[Signature du pilote]** ➝ **[Options de signature du pilote], puis cochez la case d'option à gauche de « Ignorer - Forcer l'installation du logiciel sans demander mon approbation » et cliquez sur [OK].** 

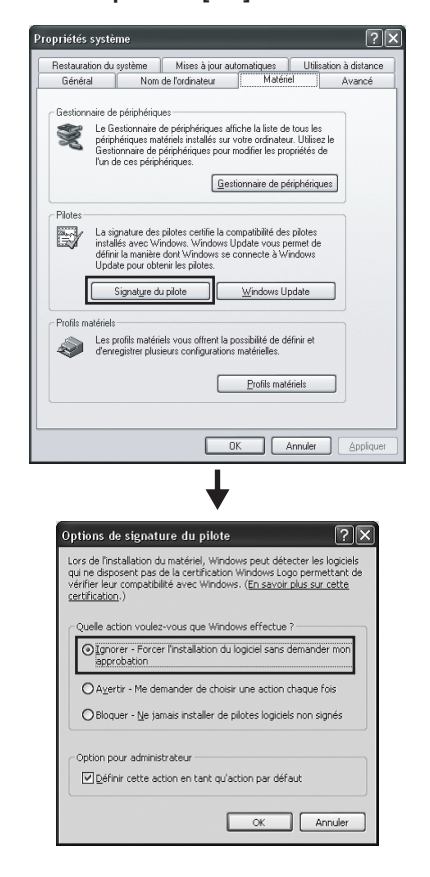

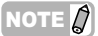

Au terme de l'installation, veillez à restaurer la configuration d'origine si nécessaire.

**6 Assurez-vous qu'aucun symbole « ! » ou « x » n'apparaît à côté de « Contrôleur de bus IEEE1394 » dans [Système]** ➝ **[Matériel]** ➝ **[Gestionnaire de périphériques].** 

Si l'un de ces symboles apparaît, la connexion IEEE1394/i.LINK ne pourra pas être utilisée. Pour plus de détails, reportez-vous au mode d'emploi de votre ordinateur.

- **7 Pour refermer les fenêtres Gestionnaire de périphériques, Propriétés systèmes et Panneau de configuration, cliquez sur [OK] ou sur le bouton Fermer ([X]) de chacune d'entre elles.**
- **8 Quittez les applications ouvertes et fermez toutes les fenêtres actives.**
- **9 Insérez le CD-ROM TOOLS for n Version2 dans le lecteur de CD-ROM.**

## **Installation des logiciels**

Le programme d'installation installe les deux logiciels suivants sur votre ordinateur.

· Yamaha Steinberg FW Driver

· n Extension

# NOTE  $\hat{Q}$

Utilisez les boutons [Annuler] ou [Fermer] pour quitter l'installation. Si vous quittez le programme en vous servant des touches [Ctrl]+[Alt]+[Suppr.] ou en mettant l'appareil hors tension pendant la procédure d'installation, vous risquerez de provoquer des problèmes dans la mesure où l'installation sera interrompue sans que la désinstallation ait été effectuée de manière correcte.

### <span id="page-6-1"></span>**10 Ouvrez le CD-ROM, puis double-cliquez sur le fichier « setup.exe ».**

Le message « Bienvenue dans l'InstallShield Wizard de TOOLS for n Version2 » s'affiche.

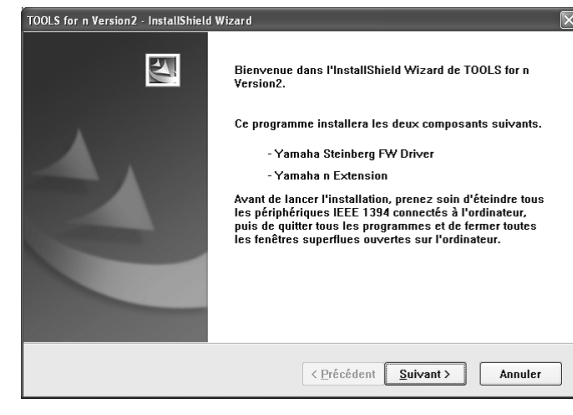

**11 Cliquez sur [Suivant].**

*TOOLS for n Version2/Cubase AI Manuel d'installation* **7**

**12 Suivez en séquence l'ordre des instructions qui s'affichent dans la fenêtre de configuration de Yamaha Steinberg FW Driver et n Extension.** 

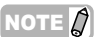

- · Si la même version de chaque composant logiciel a déjà été installée sur votre ordinateur, la fenêtre d'installation du logiciel correspondant ne s'affichera pas.
- Lorsqu'un message de type « Le logiciel que vous êtes en train d'installer n'a pas été validé lors du test permettant d'obtenir le logo Windows » apparaît, cliquez sur [Continuer]. Il n'est pas nécessaire d'annuler l'installation pour autant. Si ce message ne s'affiche pas, passez à l'étape suivante.
- **13 Au terme de l'installation, un message indiquant que l'installation est terminée s'affiche. Si le redémarrage de l'ordinateur est nécessaire au terme du bon déroulement de l'opération, vérifiez que la case d'option située en regard de « Oui, je veux redémarrer mon ordinateur maintenant » est sélectionnée, puis cliquez sur [Terminer] pour redémarrer l'ordinateur. Si le redémarrage est inutile, cliquez sur [Terminer] pour quitter la procédure d'installation.**

### **En cas d'annulation de l'installation :**

Si vous interrompez une procédure d'installation avant la fin, le logiciel risque de ne pas être installé correctement. Pour installer le logiciel de manière appropriée, reprenez la procédure à partir de l['étape](#page-6-1) **10**.

# **Réglages initiaux du pilote**

Après avoir installé TOOLS for n Version2, vous devez effectuer les réglages initiaux du pilote.

### NOTE  $\nabla$

· Une boîte de dialogue apparaît pour vous demander si vous souhaitez vous connecter à Windows Update. Sélectionnez la case d'option à gauche de la mention « Non, pas cette fois », puis cliquez sur [Suivant].

#### **Réglages initiaux du pilote de bus**

**14 La fenêtre « Assistant Ajout de nouveau matériel détecté » s'affiche. Cochez la case d'option en regard de la mention « Installer le logiciel automatiquement (recommandé) », puis cliquez sur [Suivant].**

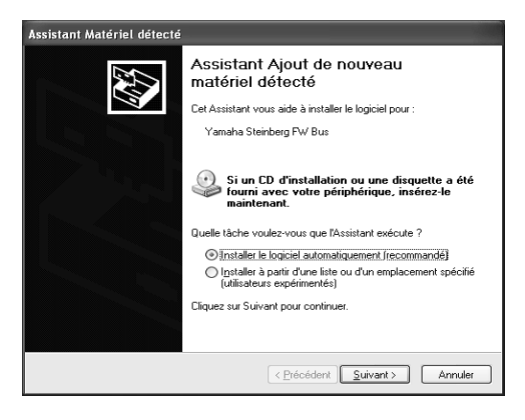

**15 Au terme de l'installation, un message indiquant que l'installation est terminée s'affiche.** Cliquez sur [Terminer].

NOTE  $\emptyset$ 

Lorsque plusieurs interfaces IEEE1394 sont installées sur l'ordinateur, l'assistant s'affiche plusieurs fois. Quittez l'assistant à chaque fois.

### **Réglages initiaux du pilote n series FW**

- **16 Mettez l'unité n8/n12 sous tension.**  La fenêtre « Assistant Ajout de nouveau matériel détecté » s'affiche.
- **17 Cochez la case d'option en regard de la mention « Installer le logiciel automatiquement [recommandé] » , puis cliquez sur [Suivant].**
- **18 Au terme de l'installation, un message indiquant que l'installation est terminée s'affiche.** Cliquez sur [Terminer].

**Réglages initiaux du pilote WDM MIDI**

- **19 La fenêtre « Assistant Ajout de nouveau matériel détecté » s'affiche. Cochez la case d'option en regard de la mention « Installer le logiciel automatiquement [recommandé] », puis cliquez sur [Suivant].**
- **20 Au terme de l'installation, un message indiquant que l'installation est terminée s'affiche.** Cliquez sur [Terminer].

## **Réglages initiaux du pilote WDM Audio**

- **21 La fenêtre « Assistant Ajout de nouveau matériel détecté » s'affiche. Cochez la case d'option en regard de la mention « Installer le logiciel automatiquement [recommandé] », puis cliquez sur [Suivant].**
- **22 Au terme de l'installation, un message indiquant que l'installation est terminée s'affiche.** Cliquez sur [Terminer].

Le voyant [COMP] du n8/n12 clignote en séquence, puis s'éteint une fois que les réglages initiaux ont été

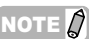

effectués.

· Lorsqu'une nouvelle interface IEEE 1394 est installée sur l'ordinateur ou que d'autres périphériques compatibles avec Yamaha Steinberg FW Driver sont connectés à l'ordinateur, la fenêtre « Assistant Ajout de nouveau matériel détecté » s'affiche. Dans ce cas, terminez la procédure via l'assistant, tel qu'indiqué ici.

## **Confirmation de l'installation**

- **1 Sélectionnez [Panneau de configuration] dans le menu Démarrer.**
- **2 Double-cliquez sur l'icône Système pour ouvrir la fenêtre Propriétés système.**
- **3 Sélectionnez l'onglet Matériel et cliquez sur [Gestionnaire de périphériques].**
- **4 Cliquez sur le signe [+] en regard de « Contrôleurs audio, vidéo et jeu » et vérifiez que « Yamaha n series FW », « Yamaha Steinberg FW Bus », « Yamaha Steinberg FW WDM Audio » et « Yamaha Steinberg FW WDM MIDI » figurent dans la liste.**

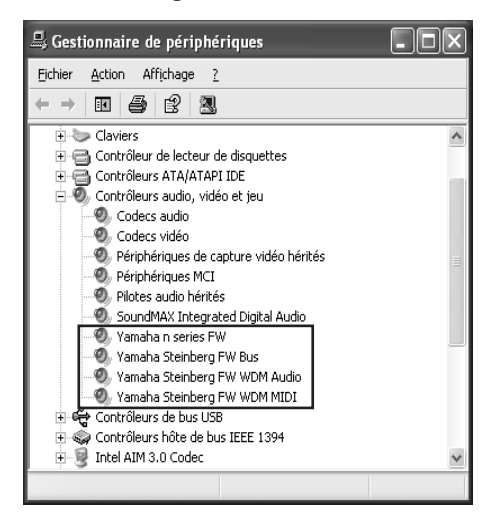

# <span id="page-8-0"></span>**Désinstallation des logiciels**

Pour désinstaller TOOLS for n Version2, vous devez supprimer les deux composants logiciels suivants : · Yamaha Steinberg FW Driver

- · n Extension
- **1 Assurez-vous que l'interrupteur POWER (Alimentation) du n8/n12 est en position OFF (Désactivé), puis quittez les applications en cours et fermez toutes les fenêtres ouvertes.**
- **2 Depuis le menu Démarrer, sélectionnez [Paramètres]**  ➝ **[Panneau de configuration]** ➝ **[Ajout/Suppression de programmes] pour afficher le panneau Ajouter ou supprimer des programmes.**
- **3 Cliquez sur la commande « Modifier ou supprimer des programmes », située en haut à gauche, puis sélectionnez « Yamaha Steinberg FW Driver » et « Yamaha n Extension » dans la liste affichée dans le volet de droite.**
- **4 Pour désinstaller le logiciel, cliquez sur [Modifier ou Supprimer]/[Supprimer].**

Suivez les instructions pour supprimer le logiciel.

# <span id="page-9-0"></span>**Installation (Windows Vista/7)**

# **Préparation de l'installation**

- **1 Vérifiez que le studio n8/n12 est hors tension.**
- **2 À l'aide d'un câble IEEE 1394, connectez l'unité n8/n12 directement à l'ordinateur (sans concentrateur) et débranchez tous les autres périphériques reliés via la borne IEEE 1394 de l'ordinateur.**
- **3 Démarrez l'ordinateur et ouvrez une session à l'aide du compte administrateur.**
- **4 Sélectionnez [Démarrer]** ➝ **[Panneau de configuration].**
- **5 Cliquez sur « Matériel et Audio »** ➝ **« Gestionnaire de périphériques ».**

NOTE  $\varOmega$ 

· Si la fenêtre « Contrôle de compte utilisateur » apparaît, cliquez sur [Continuer]. Une boîte de dialogue s'affiche.

**6 Assurez-vous qu'aucun symbole « ! » ou « x » n'apparaît à côté de l'option « Contrôleurs hôte de bus IEEE 1394 ».** 

Si l'un de ces symboles apparaît, la connexion IEEE1394/i.LINK ne pourra pas être utilisée. Pour plus de détails, reportez-vous au mode d'emploi de votre ordinateur.

- **7 Cliquez sur le bouton [Fermer] ([x]), situé dans le coin supérieur droit de la fenêtre Gestionnaire de périphériques, puis sur le bouton [Fermer] ([x]) dans le coin supérieur droit de la fenêtre Panneau de configuration pour refermer celle-ci.**
- **8 Quittez les applications ouvertes et fermez toutes les fenêtres actives.**
- **9 Insérez le CD-ROM TOOLS for n Version2 dans le lecteur de CD-ROM de votre ordinateur.**

# **Installation des logiciels**

Le programme d'installation installe les deux logiciels suivants sur votre ordinateur.

- · Yamaha Steinberg FW Driver
- · n Extension

NOTE  $\varOmega$ 

Utilisez les boutons [Annuler] ou [Fermer] pour quitter l'installation. Si vous quittez le programme en vous servant des touches [Ctrl]+[Alt]+[Suppr.] ou en mettant l'appareil hors tension pendant la procédure d'installation, vous risquerez de provoquer des problèmes dans la mesure où l'installation sera interrompue sans que la désinstallation ait été effectuée de manière correcte.

### <span id="page-9-1"></span>**10 Ouvrez le CD-ROM, puis double-cliquez sur le fichier « setup.exe ».**

Le message « Bienvenue dans l'InstallShield Wizard de TOOLS for n Version2 » s'affiche.

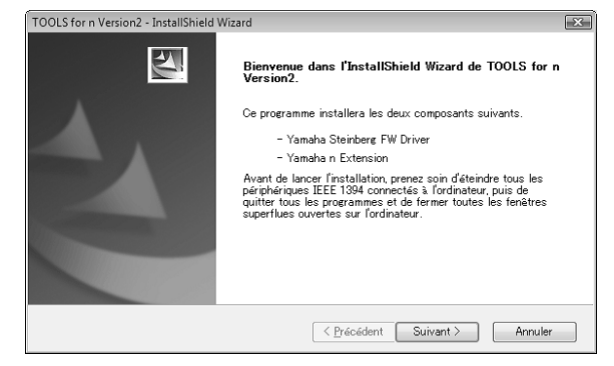

# NOTE  $\hat{Z}$

· Si la fenêtre « Contrôle de compte utilisateur » apparaît, cliquez sur [Continuer].

Une boîte de dialogue s'affiche.

- **11 Cliquez sur [Suivant].**
- **12 Suivez en séquence l'ordre des instructions qui s'affichent dans la fenêtre de configuration de Yamaha Steinberg FW Driver et n Extension.**

NOTE  $\beta$ 

- · Si la même version de chaque composant logiciel a déjà été installée sur votre ordinateur, la fenêtre d'installation du logiciel correspondant ne s'affichera pas.
- · Si la fenêtre « Sécurité de Windows » apparaît, vérifiez que l'éditeur du logiciel est « YAMAHA CORPORATION », puis cliquez sur [Installer].

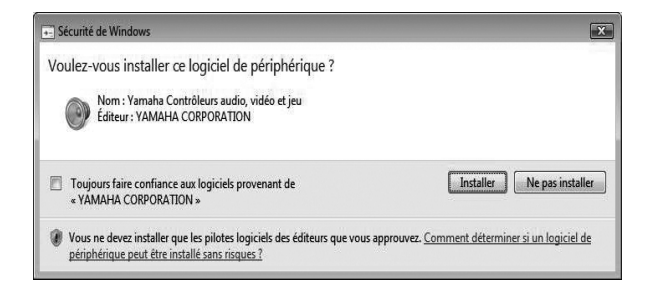

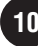

**13 Au terme de l'installation, un message indiquant que l'installation est terminée s'affiche. Si le redémarrage de l'ordinateur est nécessaire au terme du bon déroulement de l'opération, vérifiez que la case d'option située en regard de « Oui, je veux redémarrer mon ordinateur maintenant » est sélectionnée, puis cliquez sur [Terminer] pour redémarrer l'ordinateur. Si le redémarrage est inutile, cliquez sur [Terminer] pour quitter la procédure d'installation.**

#### **En cas d'annulation de l'installation**

Si vous interrompez une procédure d'installation avant la fin, le logiciel risque de ne pas être installé correctement. Pour installer le logiciel de manière appropriée, reprenez la procédure à partir de l['étape](#page-9-1) **10**.

# **Réglages initiaux du pilote**

Après avoir installé TOOLS for n Version2, vous devez effectuer les réglages initiaux du pilote.

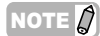

· Si la fenêtre « Contrôle de compte utilisateur » apparaît, cliquez sur [Continuer].

# **14 Mettez l'unité n8/n12 sous tension.**

Le voyant [COMP] du studio n8/n12 clignote en séquence, puis s'éteint une fois que les réglages initiaux ont été effectués.

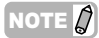

- Si le voyant [COMP] du n8/n12 ne s'allume pas, même lorsque vous patientez un instant, redémarrez l'ordinateur.
- · Si la fenêtre « Contrôle de compte d'utilisateur » apparaît lorsque vous installez une nouvelle interface IEEE 1394 sur l'ordinateur, cliquez sur [Continuer].

# **Confirmation de l'installation**

- **1 Sélectionnez [Panneau de configuration] dans le menu Démarrer.**
- **2 Cliquez sur « Matériel et Audio »** ➝ **« Gestionnaire de périphériques ».**

# NOTE  $\hat{Q}$

- · Si la fenêtre « Contrôle de compte utilisateur » apparaît, cliquez sur [Continuer]. Une boîte de dialogue s'affiche.
- **3 Cliquez sur le signe [+] en regard de « Contrôleurs audio, vidéo et jeu » et vérifiez que « Yamaha n series FW », « Yamaha Steinberg FW Bus », « Yamaha Steinberg FW WDM Audio » et « Yamaha Steinberg FW WDM MIDI » figurent dans la liste.**

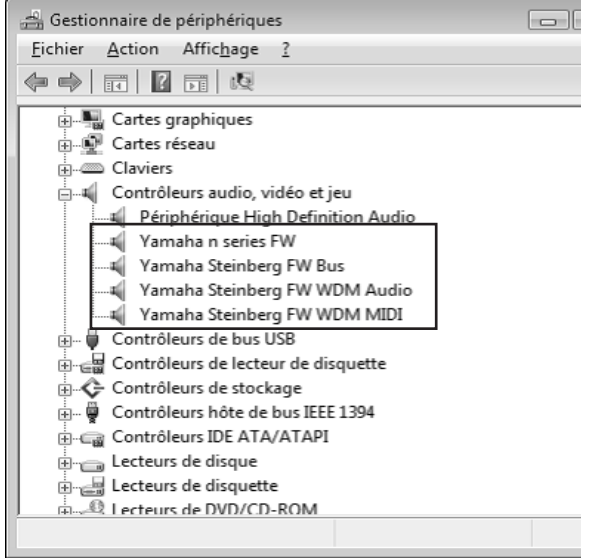

# <span id="page-10-0"></span>**Désinstallation des logiciels**

Pour désinstaller TOOLS for n Version2, vous devez supprimer les deux composants logiciels suivants : · Yamaha Steinberg FW Driver · n Extension

- **1 Vérifiez que l'unité n8/n12 est hors tension. Quittez les applications ouvertes et fermez toutes les fenêtres actives.**
- **2 Dans le menu Démarrer, sélectionnez [Panneau de configuration]** ➝ **[Désinstaller un programme] pour afficher le panneau « Désinstaller ou modifier un programme ».**
- **3 Sélectionnez « Yamaha Steinberg FW Driver » et « Yamaha n Extension » dans la liste.**
- **4 Pour désinstaller le logiciel, cliquez sur [Désinstaller]/ [Désinstaller/Modifier].**

Si la fenêtre « Contrôle de compte utilisateur » apparaît, cliquez sur [Continuer]. Une boîte de dialogue s'affiche. Suivez les instructions pour supprimer le logiciel.

# <span id="page-11-0"></span>**Installation (Macintosh)**

# **Préparation de l'installation**

- **1 Vérifiez que l'unité n8/n12 est hors tension.**
- **2 À l'aide d'un câble IEEE 1394 (Firewire), connectez le n8/n12 directement à l'ordinateur (sans concentrateur) et débranchez tous les autres périphériques utilisant l'interface IEEE 1394 de l'ordinateur.**
- **3 Démarrez l'ordinateur et ouvrez une session à l'aide du compte administrateur.**
- **4 Quittez les applications ouvertes et fermez toutes les fenêtres actives.**
- **5 Insérez le CD-ROM TOOLS for n Version2 dans le lecteur de CD-ROM de votre ordinateur.**

## **Installation des logiciels**

- <span id="page-11-1"></span>**6 Ouvrez le CD-ROM, puis double-cliquez sur le fichier « TOOLS for n V2.mpkg ».**
- **7 Une boîte de dialogue s'affiche qui vous demande si vous souhaitez installer les logiciels. Cliquez sur [Continuer].**

La fenêtre « Bienvenue dans le programme d'installation du logiciel TOOLS for n Version2 » s'affiche.

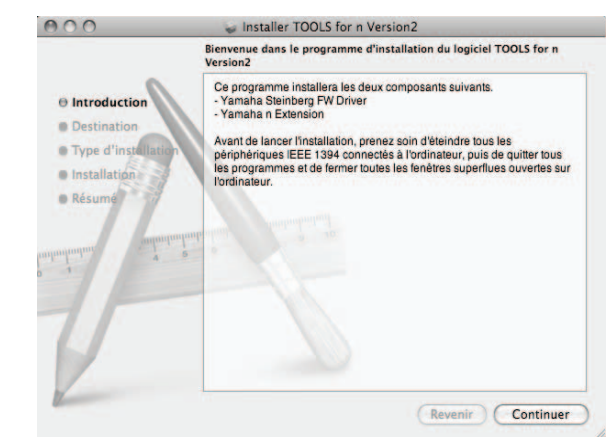

# **8 Cliquez sur [Continuer].**

La fenêtre « Sélectionner une destination » s'affiche.

# NOTE  $\beta$

- Seul le disque de démarrage peut être sélectionné pour le programme d'installation.
- Si vous utilisez Mac OS X 10.5/10.6, cliquez sur [Continuer] pour appeler la fenêtre « Type d'installation ».

# **9 Cliquez sur [Continuer].**

La fenêtre « Type d'installation » apparaît.

# **10 Cliquez sur [Installer].**

La fenêtre « Authentification » apparaît.

## NOTE  $\beta$

Si une version plus ancienne de Yamaha Steinberg FW Driver est déjà installée sur votre ordinateur, il est possible que la commande [Mettre à jour] apparaisse à la place de [Installer].

# **11 Entrez le nom d'utilisateur et le mot de passe administrateur puis cliquez sur [OK].**

Un message s'affiche qui vous invite à redémarrer l'ordinateur après l'installation.

# **12 Cliquez sur [Poursuivre l'installation].**

La fenêtre « Installation » apparaît indiquant l'état d'avancement de l'installation. Quand l'installation est terminée, la fenêtre « Conclusion » ou « Résumé » s'affiche.

# NOTE  $\hat{Q}$

· Vous ne pouvez plus annuler l'installation une fois que vous avez cliqué sur [Poursuivre l'installation].

# **13 Cliquez sur [Redémarrer] pour redémarrer l'ordinateur.**

# **14 Mettez l'unité n8/n12 sous tension.**

Le voyant [COMP] du système n8/n12 clignote en séquence, puis s'éteint une fois que les réglages initiaux ont été effectués.

# NOTE  $\beta$

Si le voyant [COMP] du n8/n12 ne s'allume pas, même après une attente prolongée, redémarrez l'ordinateur.

## **En cas d'annulation de l'installation**

Si vous interrompez une procédure d'installation avant la fin, le logiciel risque de ne pas être installé correctement. Pour installer le logiciel de manière appropriée, reprenez la procédure à partir de l['étape](#page-11-1) **6**.

## **Confirmation de l'installation**

### **Mac OS X 10.4/10.5**

**1 Depuis le disque dur sur lequel le système d'exploitation est installé (généralement le disque Macintosh HD), cliquez sur [Applications] → [Utilitaires], puis double-cliquez sur [Configuration audio et MIDI].** 

La fenêtre « Configuration Audio et MIDI » s'affiche.

**2 Sélectionnez d'abord [Périphériques audio], puis « Yamaha Steinberg FW » dans le menu déroulant de l'option [Propriétés de].**

Les réglages audio actuellement sélectionnés s'affichent dans les champs [Entrée audio] et [Sortie audio].

### NOTE  $\varOmega$

En sélectionnez « Yamaha Steinberg FW » sous [Sortie par défaut] dans la section « Réglages du système », vous pouvez émettre les signaux audio du logiciel de lecture audio (iTunes, par exemple) à partir de la console n8/n12.

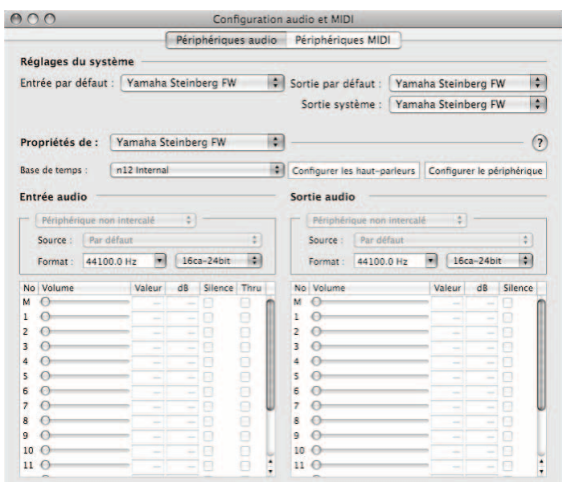

### **Mac OS X 10.6**

**1 Depuis le disque dur sur lequel le système d'exploitation est installé (généralement le disque**  Macintosh HD), cliquez sur [Applications] → **[Utilitaires], puis double-cliquez sur [Configuration audio et MIDI].**

La fenêtre « Périphériques audio » s'affiche.

**2 Sélectionnez « Yamaha Steinberg FW » dans la liste de périphériques audio.**

Les réglages audio actuellement sélectionnés s'affichent dans le volet droit de la fenêtre.

### NOTE  $\varOmega$

· En sélectionnant « Utiliser ce périphérique pour la sortie audio » dans le menu Action situé dans le coin inférieur gauche de la fenêtre, vous pouvez envoyer les signaux audio du logiciel de lecture audio (iTunes, par exemple) à partir du n8/n12.

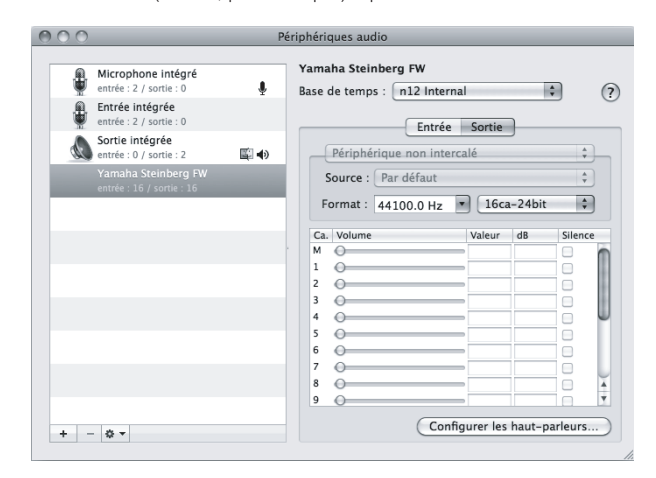

### <span id="page-12-0"></span>**Désinstallation des logiciels**

Pour désinstaller TOOLS for n Version2, vous devez supprimer les deux composants logiciels suivants :

- · Yamaha Steinberg FW Driver
- · n Extension

### **Suppression du pilote Yamaha Steinberg FW Driver**

Supprimez les dossiers et les fichiers suivants du disque de démarrage (généralement le disque Macintosh HD).

- /Applications/Yamaha/FWDriver/
	- Yamaha Steinberg FW Control Panel.app YamahaFWCM.app
- /Bibliothèque/Application Support/Yamaha/FWDriver/HAL/ YamahaFWHAL.bundle
- /Bibliothèque/Audio/MIDI Devices/Yamaha/Images/ FW\_10000D.tiff FW\_10000E.tiff FW\_110006.tiff
	- FW\_110007.tiff FW\_110008.tiff FW\_110009.tiff
- /Bibliothèque/Audio/MIDI Drivers/ YamahaFWMIDI.plugin
- /Bibliothèque/LaunchAgents/ com.yamaha.YamahaFWCM.plist
- /Bibliothèque/PreferencePanes/ Yamaha Steinberg FW.prefPane
- /Bibliothèque/Preferences/ com.yamaha.FWDriver.plist

/Bibliothèque/Receipts/ YamahaFWAudioDriver.pkg YamahaFWCM.pkg YamahaFWCP.pkg YamahaFWDriverplist.pkg YamahaFWEnabler.pkg YamahaFWHAL.pkg YamahaFWMIDIIcon.pkg YamahaFWMIDIPlugIn.pkg

- /Système/Bibliothèque/Extensions/ YamahaFWAudioDriver.kext
- /Système/Bibliothèque/Frameworks/ YamahaFWEnabler.framework
- /Utilisateur/{nom du compte}/Library/Preference/ com.yamaha.YamahaFWCM.plist
- \* « {nom du compte} » indique le nom du compte lors de l'installation du pilote Yamaha Steinberg FW Driver.

### **Suppression de n Extension**

Supprimez les dossiers et fichiers suivants du disque de démarrage

(en général, Macintosh HD).

/ Bibliothèque/Application Support/Steinberg/Components/ yamaha\_n.bundle yamaha\_n\_u.bundle

/ Bibliothèque/Application Support/Steinberg/Project Template/

Yamaha n8 multi channel recording.cpr Yamaha n8 stereo channel recording.cpr Yamaha n12 multi channel recording (5.1).cpr Yamaha n12 multi channel recording.cpr Yamaha n12 stereo channel recording (5.1).cpr Yamaha n12 stereo channel recording.cpr

La désinstallation de TOOLS for n Version2 est alors terminée.

# Modification des paramètres après l'installation des logiciels

<span id="page-13-0"></span>La fenêtre Control Panel (Tableau de bord) vous permet de configurer les paramètres de base du studio n8/n12 lorsque vous utilisez Yamaha Steinberg FW Driver. Elle comprend trois fenêtres : General (Général), n8/n12 et About (À propos de), qui vous permettent de régler des paramètres tels que le taux d'échantillonnage et WORD CLOCK Source (Horloge de mots source). Les réglages effectués ici sont directement appliqués au n8/n12.

# ■ **Ouverture de la fenêtre Control Panel**

### **Windows :**

- · Depuis le champ « Device » (Périphériques) de la fenêtre « Device Setup » (Configuration des Périphériques) (appelée via [Device] (Périphériques) ➝ [Device Setup...] (Configuration des Périphériques...)) de Cubase, sélectionnez « Yamaha Steinberg FW ASIO », puis « Control Panel ».
- · Double-cliquez sur l'icône du pilote qui apparaît dans la zone de notification de la barre des tâches, ou cliquez sur l'icône avec le bouton droit de la souris, puis sélectionnez « Control Panel ».

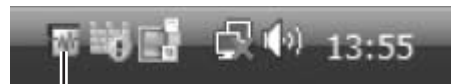

Icône du pilote

· Sélectionnez [Démarrer] ➝ [Panneau de configuration] ➝ [Hardware and Sound] ➝ [Yamaha Steinberg FW Driver].

### **Macintosh :**

- · Sélectionnez [Préférences Système...] ➝ [Yamaha Steinberg FW]
- · (Mac OS X 10.4/10.5) Sélectionnez le dossier Application ➝ dossier Utilitaires ➝ Configuration audio et MIDI ➝ spécifiez
- « Propriétés » sur « Yamaha Steinberg FW », puis cliquez sur [Configuration des périphériques].
- · (Mac OS X 10.6) Sélectionnez le dossier Application ➝ dossier Utilitaires ➝ Configuration audio et MIDI ➝ sélectionnez « Yamaha Steinberg FW » dans la fenêtre « Périphériques audio ». Cliquez sur le menu Action, situé dans le coin inférieur gauche de la fenêtre, puis sélectionnez [Configure device...].
- · Sous Cubase version 4.5 ou ultérieure, à partir du champ « Device » (Périphériques) de la fenêtre « Device Setup » (Configuration des Périphériques) (appelée via la commande [Device] ➝ [Device Setup...]) de Cubase, sélectionnez « Yamaha Steinberg FW », puis cliquez sur « Control Panel » (Tableau de bord) → cliquez sur le bouton [Open Config App] (Ouvrir l'appl de config) de la fenêtre « CoreAudio Device Settings » (Paramètres du périphérique CoreAudio).

## NOTE  $\varOmega$

Les explications suivantes s'appliquent à Windows, mais le principe de fonctionnement du logiciel est le même sous Macintosh.

# ■ **Fonctions des paramètres**

## **Présentation générale**

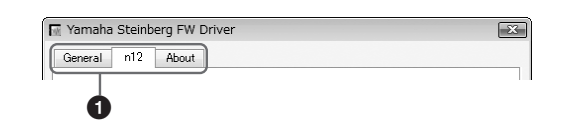

## **1 Tab (Onglet)**

Appelle la fenêtre correspondante.

Pour fermer la fenêtre « Control Panel », cliquez sur le bouton « X » situé dans le coin supérieur droit de la fenêtre sous Windows et dans le coin supérieur gauche sous Macintosh.

## NOTE  $\beta$

Lorsque deux ou trois périphériques compatibles avec Yamaha Steinberg FW Driver sont connectés en guirlande, des onglets s'affichent pour chaque périphérique séparément. Lorsque les périphériques connectés sont identiques, les onglets correspondants s'affichent en indiquant le numéro attribué à chaque périphérique. Pour plus de détails, reportez-vous à la [page 16](#page-15-0).

# **Fenêtre General (Général)**

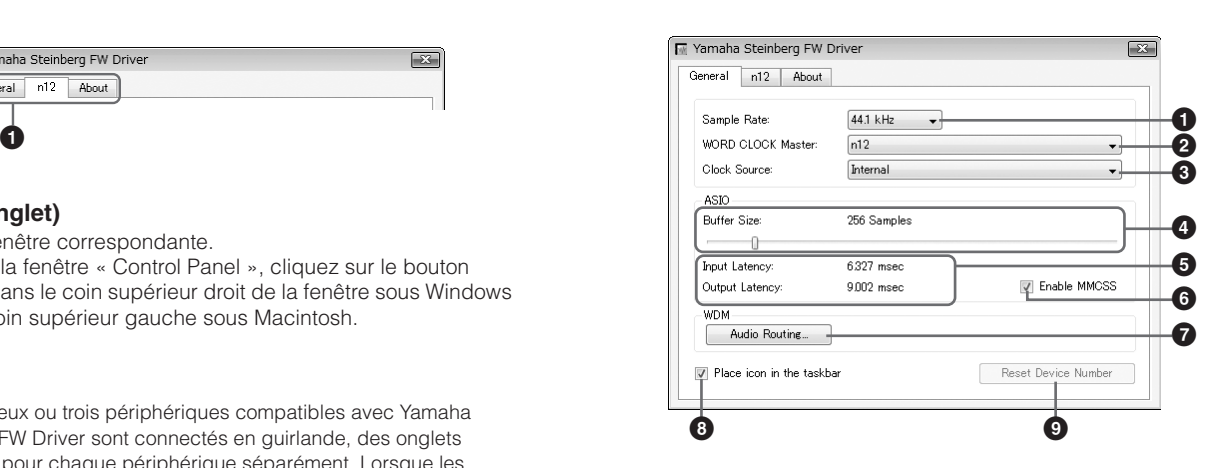

### **1 Sample Rate (Vitesse d'échantillonnage)**

Détermine la vitesse d'échantillonnage du studio n8/n12 parmi les valeurs suivantes : 44,1 kHz, 48 kHz, 88,2 kHz et 96 kHz.

**2 WORD CLOCK Master (Horloge de mots maître)** Sélectionne le périphérique maître de l'horloge de mots. Ce paramètre est uniquement disponible lorsque deux ou trois périphériques compatibles avec Yamaha Steinberg FW Driver sont connectés en guirlande.

# **3 Clock Source (Horloge source)**

Sélectionne la source de l'horloge de mots du périphérique sélectionné sous WORD CLOCK Master. Dans le cas du n8/n12, seul l'élément « Internal » (Interne) peut être sélectionné.

### **4 ASIO Buffer Size (Taille du tampon ASIO) (Windows uniquement)**

Détermine la taille du tampon du pilote ASIO.

### **5 Input Latency (Latence d'entrée)/Output Latency (Latence de sortie) (Windows uniquement)**

Affiche le temps de retard de l'entrée/sortie audio en millièmes de secondes. La latence audio varie selon la valeur du paramètre ASIO Buffer Size. Plus la valeur de ce paramètre est faible, et plus celle du paramètre Audio Latency (Latence audio) l'est également.

## **6 Enable MMCSS (Activer MMCSS) (Windows Vista / Windows 7 uniquement)**

Détermine si le service MMCSS (Multimedia Class Scheduler Service) est activé ou non sous Windows Vista / Windows 7. Cochez cette case pour activer le service MMCSS et améliorer les performances du pilote.

### **7 Audio Routing (Acheminement audio) (Windows uniquement)**

Cliquez sur ce paramètre pour appeler la fenêtre WDM Audio Routing (Acheminement audio WDM). Depuis cette fenêtre, vous pouvez sélectionner les prises d'entrée/sortie utilisées pour le pilote WDM Audio Driver. Dans chaque section, la case supérieure permet de sélectionner le périphérique (uniquement lorsque deux ou trois périphériques compatibles avec Yamaha Steinberg FW Driver sont connectés en guirlande) et la case inférieure les prises d'entrée ou de sortie.

# NOTE  $|Q|$

- Le nom du périphérique du pilote WDM Audio Driver est « Yamaha Steinberg FW WDM Audio ». Ce paramètre spécifie les prises acceptant les signaux d'entrée envoyés à un ordinateur ainsi que les prises vers lesquelles sont émis les signaux de sortie en provenance de l'ordinateur. Les canaux d'entrée sont en stéréo. Les canaux de sortie sont six canaux consécutifs sélectionnés parmi les canaux stéréo configurés dans les paramètres du port de sortie.
- · Si vous utilisez l'écoute Surround, sélectionnez « Monitor L/R » (Écoute G/D) comme réglage du port de sortie.

## **8 Place icon in the taskbar (Placer l'icône dans la barre des tâches) (Windows uniquement)**

Lorsque cette option est cochée, l'icône du pilote apparaît dans la zone de notification de la barre des tâches.

### **9 Reset Device Number (Réinitialiser le numéro de périphérique)**

Cliquez sur cette option pour réinitialiser l'ordre d'indication des périphériques sur le logiciel DAW. Pour plus de détails, reportezvous à la section [page 16.](#page-15-0) Cette opération n'est possible que lorsque deux ou plusieurs périphériques compatibles avec Yamaha Steinberg FW Driver sont connectés en guirlande.

# **Fenêtre n8/n12**

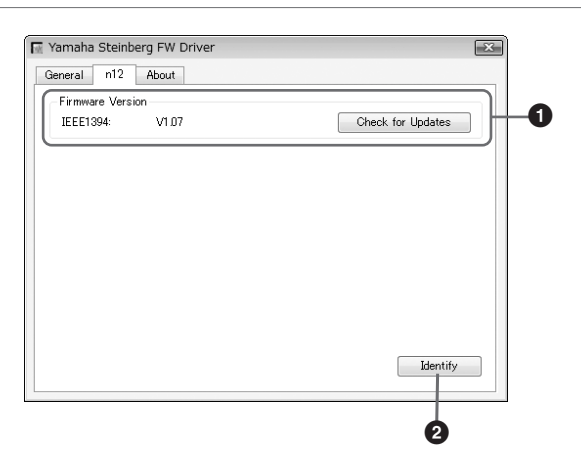

### **1 Firmware Version (Version du microprogramme)**

Indique la version du microprogramme de l'interface IEEE 1394. Cliquez sur l'option [Check for Updates] (Vérifier les mises à jour) pour appeler le site Web à partir duquel vous pouvez télécharger la version la plus récente du microprogramme.

### **2 Identify (Identifier)**

Lorsque vous cliquez sur ce bouton, le voyant CUBASE READY (Prêt pour Cubase) du studio n8/n12 actuellement commandé se met à clignoter. Cette opération vous permet d'identifier le périphérique contrôlé à partir de l'ordinateur lorsque deux ou plusieurs périphériques sont connectés en guirlande.

# **Fenêtre About (À propos de)**

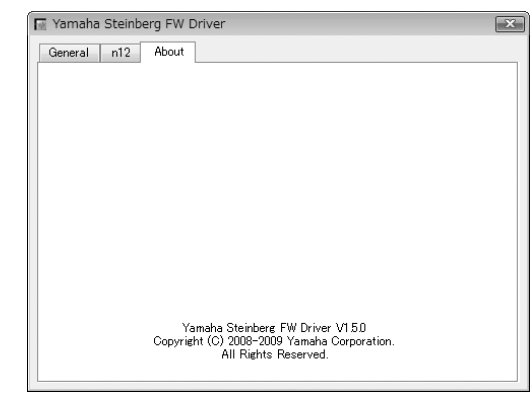

Cette fenêtre indique la version du pilote Yamaha Steinberg FW Driver.

### **Horloge de mots**

Dans un système audionumérique type, le signal désigné en tant que « horloge de mots » est utilisé pour aligner la synchronisation du traitement des signaux audio entre plusieurs périphériques. Si l'horloge de mots n'est pas correctement transférée, un bruit de déclic pourra retentir ou l'enregistrement échouer. En principe, un seul périphérique transmet un signal d'horloge de référence que les autres périphériques reçoivent et sur lequel ils se synchronisent. Le périphérique émetteur est appelé

« horloge de mots maître » et les périphériques récepteurs « horloges de mots esclaves ». Certains périphériques compatibles avec Yamaha Steinberg FW Driver peuvent fonctionner en tant qu'horloges de mots esclaves. Sélectionnez la source de l'horloge de mots du signal d'horloge de mots sous Clock Source (Source d'horloge).

**Réglage de la taille de la mémoire tampon du pilote audio** Le bruit généré lors de l'utilisation d'applications de type DAW peut affecter l'enregistrement et/ou la lecture audio. Dans la plupart des cas, vous pouvez résoudre le problème en réglant la taille de la mémoire tampon audio (Audio Buffer Size). La taille du tampon est généralement réglée via la fenêtre de configuration du pilote audio de l'application. (Dans le cas d'un logiciel compatible ASIO sous Windows, la taille du tampon peut être spécifiée par le paramètre ASIO Buffer Size (Taille du tampon ASIO) dans la fenêtre « Control Panel » de Yamaha Steinberg FW Driver. Bien qu'un réglage élevé de la taille de la mémoire tampon réduise la charge appliquée au processeur de l'ordinateur tout en générant de la latence (retard) durant l'enregistrement/la reproduction, une faible valeur de la taille du tampon peut entraîner du bruit ou une coupure de son. Veillez à régler la taille de la mémoire tampon sur une valeur appropriée, en fonction des performances de votre ordinateur, du nombre de pistes audio/MIDI en cours d'enregistrement ou de lecture sur l'application DAW, du nombre de logiciels plug-in, etc.

# Utilisation de plusieurs périphériques compatibles avec Yamaha Steinberg FW Driver

<span id="page-15-0"></span>Vous pouvez utiliser simultanément jusqu'à trois périphériques compatibles avec Yamaha Steinberg FW Driver. Si vous les connectez en guirlande à un ordinateur via des câbles IEEE 1394, vous pourrez mettre à niveau votre système de production de musique simplement en ajoutant d'autres périphériques.

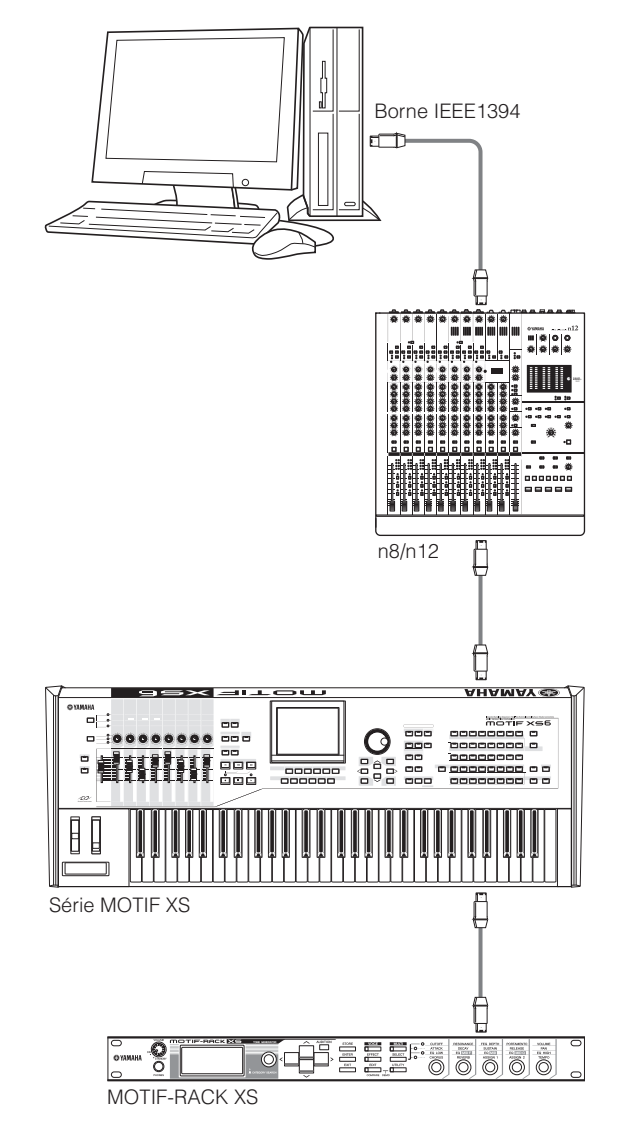

# NOTE  $\varOmega$

- Gardez à l'esprit que vous ne pouvez relier que deux périphériques lorsque la fréquence d'échantillonnage est réglée sur 88,2 kHz ou 96 kHz. Même si vous connectez un troisième périphérique, le dernier périphérique reconnu relié à l'ordinateur (mis à part le périphérique spécifié comme horloge de mots maître) sera indisponible.
- · Dans le cas où plusieurs interfaces sont installées sur l'ordinateur, veillez à établir une connexion en guirlande de tous les périphériques aux prises d'une interface unique. Ceci est indispensable car l'ordinateur ne reconnaît que les périphériques connectés à une seule prise d'interface IEEE1394 et ne détecte pas les dispositifs branchés sur des prises d'interfaces IEEE1394 différentes, même si ces appareils sont installés sur le même ordinateur.

Lorsque vous connectez deux ou trois périphériques compatibles avec Yamaha Steinberg FW Driver à un ordinateur, la séquence d'affichage des périphériques sur le logiciel DAW (Cubase, etc.) est conservée même en cas de mise hors tension. L'ordre de

connexion des périphériques est reproduit lors de la mise sous tension des périphériques connectés. Si les périphériques connectés sont identiques, un numéro unique (indiqué à la fin du nom de périphérique) est automatiquement affecté à chacun d'eux, selon leur ordre de connexion. Le périphérique auquel un numéro a été attribué conserve celui-ci même lorsqu'il est déconnecté ou hors tension. Pour réinitialiser l'ordre des périphériques affichés dans le logiciel DAW ou l'affectation des numéros d'ordre, suivez les instructions ci-dessous.

- **1 Mettez hors tension tous les périphériques connectés, compatibles avec Yamaha Steinberg FW Driver, puis débranchez tous les câbles IEEE 1394.**
- **2 Appelez la fenêtre « Control Panel » de la fenêtre Yamaha Steinberg FW Driver, puis cliquez sur l'onglet [General].**

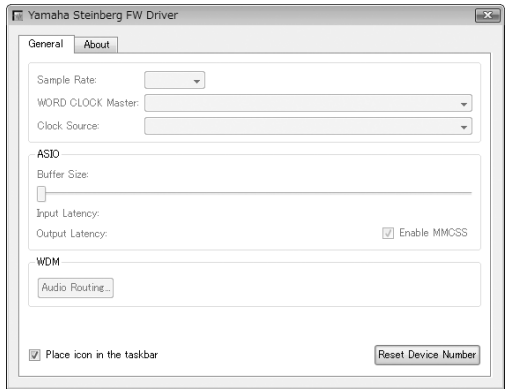

# **3 Cliquez sur le bouton [Reset Device Number] situé dans le coin inférieur droit de cette fenêtre.**

# NOTE  $\hat{Q}$

Le bouton [Reset Device Number] n'est disponible que lorsque tous les périphériques connectés sont hors tension. Si un seul périphérique est allumé, le bouton sera grisé et vous ne pourrez pas cliquer dessus.

- **4 Connectez en guirlande à l'ordinateur deux ou trois périphériques compatibles avec Yamaha Steinberg FW Driver dans l'ordre souhaité.**
- **5 Mettez sous tension le premier périphérique directement relié à l'ordinateur.**

Attendez que l'onglet correspondant au premier périphérique apparaisse dans « Control Panel » sur la fenêtre Yamaha Steinberg FW Driver, ce qui signifie que l'ordinateur a reconnu le premier périphérique.

**6 Allumez le deuxième périphérique connecté en guirlande au premier périphérique.** 

> L'onglet correspondant au deuxième périphérique apparaît dans « Control Panel » sur la fenêtre Yamaha Steinberg FW Driver, indiquant par là que l'ordinateur a reconnu le deuxième périphérique. Si un troisième périphérique a été connecté à ce second dispositif, vous devrez le mettre sous tension de la même manière. Réglez l'horloge de mots maître sur le périphérique de votre choix, selon les besoins.

# Astuces pour l'utilisation de données audio (Windows)

<span id="page-16-0"></span>Pour une utilisation optimale des fonctions audio, nous vous recommandons d'effectuer les paramétrages suivants, qui permettent de limiter les éventuels problèmes audio, tels que les coupures, les dissonances ou les bruits parasites.

### ●**Activation du mode DMA (mode de transfert à grande vitesse) du disque dur**

### **Windows 7**

Sélectionnez [Panneau de configuration] → [Matériel et Audio] → [Gestionnaire de périphériques] ➝ « Contrôleurs ATA/ATAPI IDE », puis double-cliquez sur « Canal ATA 0 » et ouvrez l'onglet [Paramètres avancés]. Cochez (activez) l'option « Activer DMA » dans la section « Propriétés du périphérique ».

### **Windows Vista**

Sélectionnez [Panneau de configuration] ➝ [Gestionnaire de périphériques] ➝ [Continuer] dans la fenêtre « Contrôle de compte d'utilisateur » ➝ « Contrôleurs ATA/ATAPI IDE », puis double-cliquez sur « Canal ATA 0 » et ouvrez l'onglet [Paramètres avancés]. Cochez (activez) l'option « Activer DMA » dans la section « Propriétés du périphérique ».

### **Windows XP**

Sélectionnez [Panneau de configuration] → [Système] → [Matériel] → [Gestionnaire de périphériques] → « Contrôleurs ATA/ATAPI IDE », puis double-cliquez sur « Canal IDE principal » et « Canal IDE secondaire » et ouvrez l'onglet [Paramètres avancés]. Spécifiez l'option « Mode de transfert » de la section « Périphérique » sur « DMA si disponible ».

### ●**Réglage de l'option Performance des applications sur « Les services d'arrière-plan »**

#### **Windows 7**

Sélectionnez [Panneau de configuration] → [Système et sécurité] ➝ [Système] ➝ [Paramètres système avancés] dans le coin supérieur gauche de la fenêtre → [Avancé] → [Paramètres] dans la section « Performances » ➝ [Avancé] et sélectionnez la case d'option située à gauche de « Les services d'arrière-plan » de la section « Performance des applications ».

### **Windows Vista**

Sélectionnez [Panneau de configuration] → [Système]→ [Paramètres système avancés] dans le coin supérieur gauche de la fenêtre ➝ [Continuer] dans la fenêtre « Contrôle du compte utilisateur » ➝ [Avancé] ➝[Paramètres] dans la section « Performances » → [Avancé] et sélectionnez la case d'option située à gauche de « Les services d'arrière-plan » de la section « Performance des applications ».

### **Windows XP**

Sélectionnez [Panneau de configuration] → [Système] → [Avancé] → [Paramètres] dans la section « Performances » → [Avancé] et sélectionnez la case d'option à gauche de l'élément « Les services d'arrière-plan » de la section « Performance des applications ».

### ● Réglage de l'option Effets visuels sur « Ajuster afin **d'obtenir les meilleures performances »**

#### **Windows 7**

Sélectionnez [Panneau de configuration] → [Système et sécurité] ➝ [Système] ➝ [Paramètres système avancés] dans le coin supérieur gauche de la fenêtre ➝ [Avancé] ➝ [Paramètres] dans la section « Performances » ➝ [Effets visuels] et sélectionnez la case d'option à gauche de « Ajuster afin d'obtenir les meilleures performances ».

#### **Windows Vista**

Sélectionnez [Panneau de configuration] → [Système] → [Paramètres système avancés] dans le coin supérieur gauche de la fenêtre ➝ [Continuer] dans la fenêtre « Contrôle du compte utilisateur » ➝ [Avancé] ➝[Paramètres] dans la section

« Performances » ➝ [Effets visuels] et sélectionnez la case d'option à gauche de « Ajuster afin d'obtenir les meilleures performances ».

### **Windows XP**

Sélectionnez [Panneau de configuration] ➝ [Système] ➝ [Avancé] → [Paramètres] dans la section « Performances » → [Effets visuels] et sélectionnez la case d'option située à gauche de « Ajuster afin d'obtenir les meilleures performances ».

### ●**Désactivation de l'assistance à distance**

#### **Windows 7**

Sélectionnez [Panneau de configuration] → [Système et sécurité] → [Système] → [Paramètres d'utilisation à distance] dans le coin supérieur gauche de la fenêtre → [Utilisation à distance] et désélectionnez l'option « Autoriser les connexions d'assistance à distance ».

### **Windows Vista**

Sélectionnez [Panneau de configuration] → [Système] → [Paramètres d'utilisation à distance] dans le coin supérieur gauche de la fenêtre ➝ [Continuer] dans la fenêtre « Contrôle de compte d'utilisateur » ➝ [Utilisation à distance] et désélectionnez l'option « Autoriser les connexions d'assistance à distance.... ».

### **Windows XP**

Sélectionnez [Panneau de configuration] → [Système] ➝[À distance] et désélectionnez l'option « Autoriser l'envoi d'invitations d'assistance à distance.... ».

### ●**Activation du menu Démarrage classique**

### **Windows Vista/XP**

Cliquez avec le bouton droit de la souris sur un emplacement vide de la barre de tâches et sélectionnez [Propriétés] → [Menu Démarrer], puis cochez la case d'option à gauche de « Menu Démarrage classique ».

### ●**Désactivation des effets de transition**

#### **Windows 7**

Sélectionnez [Panneau de configuration] → [Options d'ergonomie] → [Centre Options d'ergonomie] → « Rendre les tâches plus faciles à accomplir », puis cochez (activez) « Désactiver toutes les animations inutiles (le cas échéant) » dans la section « Régler les limites de durée et les signaux visuels clignotants ».

#### **Windows Vista**

Sélectionnez [Panneau de configuration] → [Options d'ergonomie] → « Rendre les tâches plus faciles à accomplir », puis cochez (activez) « Désactiver toutes les animations inutiles (le cas échéant) » dans la section « Régler les limites de durée et les signaux visuels clignotants ».

### **Windows XP**

Sélectionnez [Panneau de configuration] → [Affichage] → [Apparence] ➝ [Effets...], et désactivez l'option « Utiliser l'effet de transition suivant pour les menus et les info-bulles ».

# ●**Désactivation de SpeedStepTM**

Reportez-vous à la section « Dépistage des pannes » du mode d'emploi du studio n8/n12.

### ●**Déconnexion de votre ordinateur de l'Internet**

Sélectionnez [Panneau de configuration] → [Centre Réseau et partage]/[Gestion des connexions réseau] et cliquez avec le bouton droit de la souris sur « Désactiver ».

# Dépistage des pannes

# <span id="page-17-0"></span>■ Si un message d'erreur apparaît

Reportez-vous à la section « Messages d'erreur » du mode d'emploi du studio n8/n12.

■ Aucun son, son incorrect

Reportez-vous à la section « Dépistage des pannes » du mode d'emploi du studio n8/n12.

# **Information concernant la Collecte et le Traitement des déchets d'équipements électriques et électroniques.**

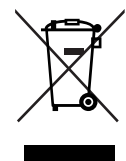

Le symbole sur les produits, l'emballage et/ou les documents joints signifie que les produits électriques ou électroniques usagés ne doivent pas être mélangés avec les déchets domestiques habituels. Pour un traitement, une récupération et un recyclage appropriés des déchets d'équipements électriques et électroniques, veuillez les déposer aux points de collecte prévus à cet effet, conformément à la réglementation nationale et aux Directives 2002/96/EC.

En vous débarrassant correctement des déchets d'équipements électriques et électroniques, vous contribuerez à la sauvegarde de précieuses ressources et à la prévention de potentiels effets négatifs sur la santé humaine qui pourraient advenir lors d'un traitement inapproprié des déchets.

Pour plus d'informations à propos de la collecte et du recyclage des déchets d'équipements électriques et électroniques, veuillez contacter votre municipalité, votre service de traitement des déchets ou le point de vente où vous avez acheté les produits.

### **[Pour les professionnels dans l'Union Européenne]**

Si vous souhaitez vous débarrasser des déchets d'équipements électriques et électroniques veuillez contacter votre vendeur ou fournisseur pour plus d'informations.

**[Information sur le traitement dans d'autres pays en dehors de l'Union Européenne]**

Ce symbole est seulement valables dans l'Union Européenne. Si vous souhaitez vous débarrasser de déchets d'équipements électriques et électroniques, veuillez contacter les autorités locales ou votre fournisseur et demander la méthode de traitement appropriée.

# Contrat de licence de TOOLS for n Version2

# **ATTENTION CONTRAT DE LICENCE DE LOGICIEL**

<span id="page-18-0"></span>VEUILLEZ LIRE ATTENTIVEMENT CE CONTRAT DE LICENCE (« CONTRAT ») AVANT D'UTILISER CE LOGICIEL. L'UTILISATION DE CE LOGICIEL EST ENTIÈREMENT RÉGIE PAR LES TERMES ET CONDITIONS DE CE CONTRAT. CECI EST UN CONTRAT ENTRE VOUS-MÊME (EN TANT QUE PERSONNE PHYSIQUE OU MORALE) ET YAMAHA CORPORATION (« YAMAHA »).

EN TÉLÉCHARGEANT, EN INSTALLANT, EN COPIANT OU EN UTILISANT DE QUELQUE AUTRE MANIÈRE CE LOGICIEL, VOUS RECONNAISSEZ ÊTRE LIÉ PAR LES TERMES DU PRÉSENT CONTRAT. SI VOUS ÊTES EN DÉSACCORD AVEC LES TERMES DE CE CONTRAT, VOUS NE DEVREZ NI TÉLÉCHARGER NI INSTALLER NI COPIER NI UTILISER DE QUELQUE AUTRE MANIÈRE CE LOGICIEL. SI VOUS AVEZ DÉJÀ TÉLÉCHARGÉ OU INSTALLÉ CE LOGICIEL ET N'ACCEPTEZ PAS LESDITS TERMES, VEUILLEZ LE SUPPRIMER SANS PLUS TARDER.

#### **1. CONCESSION DE LICENCE ET DROITS D'AUTEUR**

Yamaha vous concède le droit d'utiliser un seul exemplaire du logiciel et des données afférentes à celui-ci (« LOGICIEL »), livrés avec ce contrat. Le terme LOGICIEL couvre toutes les mises à jour du logiciel et des données four nis. Ce LOGICIEL est la propriété de Yamaha et/ou du (des) concédant(s) de licence Yamaha. Il est protégé par les dispositions en vigueur relatives au droit d'auteur et tous les traités internationaux pertinents. Bien que vous soyez en droit de revendiquer la propriété des données créées à l'aide du LOGICIEL, ce der nier reste néanmoins protégé par les lois en vigueur en matière de droit d'auteur.

- · Vous pouvez utiliser ce LOGICIEL sur un seul ordinateur.
- · Vous pouvez effectuer une copie unique de ce LOGICIEL en un format lisible sur machine à des fins de sauvegarde uniquement, à la condition toutefois que le LOGICIEL soit installé sur un support autorisant la copie de sauvegarde. Sur la copie de sauvegarde, vous devez reproduire l'avis relatif aux droits d'auteur ainsi que toute autre mention de propriété indiquée sur l'exemplaire original du LOGICIEL.
- · ous pouvez céder, à titre permanent, tous les droits que vous détenez sur ce LOGICIEL, sous réserve que vous n'en conserviez aucun exemplaire et que le bénéficiaire accepte les termes du présent contrat.

### **2. RESTRICTIONS**

- · Vous ne pouvez en aucun cas reconstituer la logique du LOGICIEL ou le désassembler, le décompiler ou encore en dériver une forme quelconque de code source par quelque autre moyen que ce soit.
- · Vous n'êtes pas en droit de reproduire, modifier, changer, louer, prêter ou distribuer le LOGICIEL en tout ou partie, ou de l'utiliser à des fins de création dérivée.
- · Vous n'êtes pas autorisé à transmettre le LOGICIEL électroniquement à d'autres ordinateurs ou à l'utiliser en réseau.
- · Vous ne pouvez pas utiliser ce LOGICIEL pour distribuer des données illégales ou portant atteinte à la politique publique.
- · Vous n'êtes pas habilité à proposer des services fondés sur l'utilisation de ce LOGICIEL sans l'autorisation de Yamaha Corporation.
- Les données protégées par le droit d'auteur, y compris les données MIDI de morceaux, sans toutefois s'y limiter, obtenues au moyen de ce LOGICIEL, sont soumises aux restrictions suivantes que vous devez impérativement respecter
- · Les données reçues au moyen de ce LOGICIEL ne peuvent en aucun cas être utilisées à des fins commerciales sans l'autorisation du propriétaire du droit d'auteur.
- Les données reçues au moyen de ce LOGICIEL ne peuvent pas être dupliquées, transférées, distribuées, reproduites ou exécutées devant un public d'auditeurs sans l'autorisation du propriétaire du droit d'auteur.
- Le cryptage des données reçues au moyen de ce LOGICIEL ne peut être déchiffré ni le filigrane électronique modifié sans l'autorisation du propriétaire du droit d'auteur.

#### **3. RÉSILIATION**

Le présent contrat prend effet à compter du jour où le LOGICIEL vous est remis et reste en vigueur jusqu'à sa résiliation. Si l'une quelconque des dispositions relatives au droit d'auteur ou des clauses du contrat ne sont pas respectées, le contrat de licence sera automatiquement résilié de plein droit par Yamaha, ce sans préavis. Dans ce cas, vous devrez immédiatement détruire le LOGICIEL concédé sous licence, la documentation imprimée qui l'accompagne ainsi que les copies réalisées.

#### **4. EXCLUSION DE GARANTIE PORTANT SUR LE LOGICIEL**

Vous reconnaissez et acceptez expressément que l'utilisation de ce LOGICIEL est à vos propres risques. Le LOGICIEL et la documentation qui l'accompagne sont livrés « EN L'ÉTAT », sans garantie d'aucune sorte. NONOBSTANT TOUTE AUTRE DISPOSITION DU PRÉSENT CONTRAT, YAMAHA EXCLUT DE LA PRÉSENTE GARANTIE PORTANT SUR LE LOGICIEL, TOUTE RESPONSABILITÉ EXPRESSE OU IMPLICITE LE CONCERNANT, Y COMPRIS, DE MANIÈRE NON LIMITATIVE, TOUTE GARANTIE IMPLICITE DE QUALITÉ

MARCHANDE, D'ADÉQUATION À UN USAGE PARTICULIER ET DE RESPECT DES DROITS DES TIERS. YAMAHA EXCLUT EN PARTICULIER, MAIS DE MANIÈRE NON LIMITATIVE A CE QUI PRÉCÈDE, TOUTE GARANTIE LIÉE À L'ADÉQUATION DU LOGICIEL À VOS BESOINS, AU FONCTIONNEMENT ININTERROMPU OU SANS ERREUR DU PRODUIT ET À LA CORRECTION DES DÉFAUTS CONSTATÉS LE CONCERNANT.

### **5. RESPONSABILITÉ LIMITÉE**

LA SEULE OBLIGATION DE YAMAHA AUX TERMES DES PRÉSENTES CONSISTE À VOUS AUTORISER À UTILISER CE LOGICIEL. EN AUCUN CAS YAMAHA NE POURRA ÊTRE TENU RESPONSABLE, PAR VOUS-MÊME OU UNE AUTRE PERSONNE, DE QUELQUE DOMMAGE QUE CE SOIT, NOTAMMENT ET DE MANIÈRE NON LIMITATIVE, DE DOMMAGES DIRECTS, INDIRECTS, ACCESSOIRES OU CONSÉCUTIFS, DE FRAIS, PERTES DE BÉNÉFICES, PERTES DE DONNÉES OU D'AUTRES DOMMAGES RÉSULTANT DE L'UTILISATION CORRECTE OU INCORRECTE OU DE L'IMPOSSIBILITÉ D'UTILISER LE LOGICIEL, MÊME SI YAMAHA OU UN DISTRIBUTEUR AGRÉE ONT ÉTÉ PRÉVENUS DE L'ÉVENTUALITÉ DE TELS DOMMAGES. Dans tous les cas, la responsabilité entière de Yamaha engagée à votre égard pour l'ensemble des dommages, pertes et causes d'actions (que ce soit dans le cadre d'une action contractuelle, délictuelle ou autre) ne saurait excéder le montant d'acquisition du LOGICIEL.

#### **6. LOGICIELS DE FABRICANTS TIERS**

Des logiciels et données de fabricants tiers (« LOGICIELS DE FABRICANTS TIERS ») peuvent être associés au LOGICIEL. Lorsque, dans la documentation imprimée ou les données électroniques accompagnant ce logiciel, Yamaha identifie un logiciel et des données comme étant un LOGICIEL DE FABRICANT TIERS, vous reconnaissez et acceptez que vous avez l'obligation de vous conformer aux dispositions de tout contrat fourni avec ce LOGICIEL DE FABRICANT TIERS, et que la partie tierce fournissant le LOGICIEL DE FABRICANT TIERS est responsable de toute garantie ou responsabilité liée à ou résultant de ce dernier. Yamaha n'est en aucun cas responsable des LOGICIELS DE FABRICANTS TIERS ou de l'utilisation que vous en faites.

- Yamaha exclut toute garantie expresse portant sur des LOGICIELS DE FABRICANTS TIERS. DE SURCROÎT, YAMAHA EXCLUT EXPRESSEMENT TOUTE RESPONSABILITÉ IMPLICITE LIEE AU LOGICIEL DE FABRICANT TIERS, Y COMPRIS, DE MANIÈRE NON LIMITATIVE, TOUTE GARANTIE IMPLICITE DE QUALITÉ MARCHANDE ET D'ADÉQUATION À UN USAGE PARTICULIER LE CONCERNANT.
- Yamaha ne vous fournira aucun service ni maintenance concernant le LOGICIEL DE FABRICANT TIERS.
- · En aucun cas Yamaha ne pourra être tenu responsable, par vous-même ou une autre personne, de quelque dommage que ce soit, notamment et de manière non limitative, de dommages directs, indirects, accessoires ou consécutifs, de frais, pertes de bénéfices, pertes de données ou d'autres dommages résultant de l'utilisation correcte ou incorrecte ou de l'impossibilité d'utiliser le LOGICIEL DE FABRICANT TIERS.

#### **7. REMARQUE GÉNÉRALE**

Le présent contrat est régi par le droit japonais, à la lumière duquel il doit être interprété, sans qu'il soit fait référence aux conflits des principes de loi. Conflits et procédures sont de la compétence du tribunal de première instance de Tokyo, au Japon. Si pour une quelconque raison, un tribunal compétent décrète que l'une des dispositions de ce contrat est inapplicable, le r este du présent contrat restera en vigueur.

### **8. CONTRAT COMPLET**

Ce document constitue le contrat complet passé entre les parties relativement à l'utilisation du LOGICIEL et de toute documentation imprimée l'accompagnant. Il remplace tous les accords ou contrats antérieurs, écrits ou oraux, portant sur l'objet du présent contrat. Aucun avenant ni aucune révision du présent contrat n'auront force obligatoire s'ils ne sont pas couchés par écrit et revêtus de la signature d'un représentant Yamaha agréé.

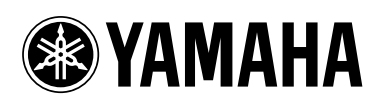